## URL a utilizar: http://spl.conicyt.cl

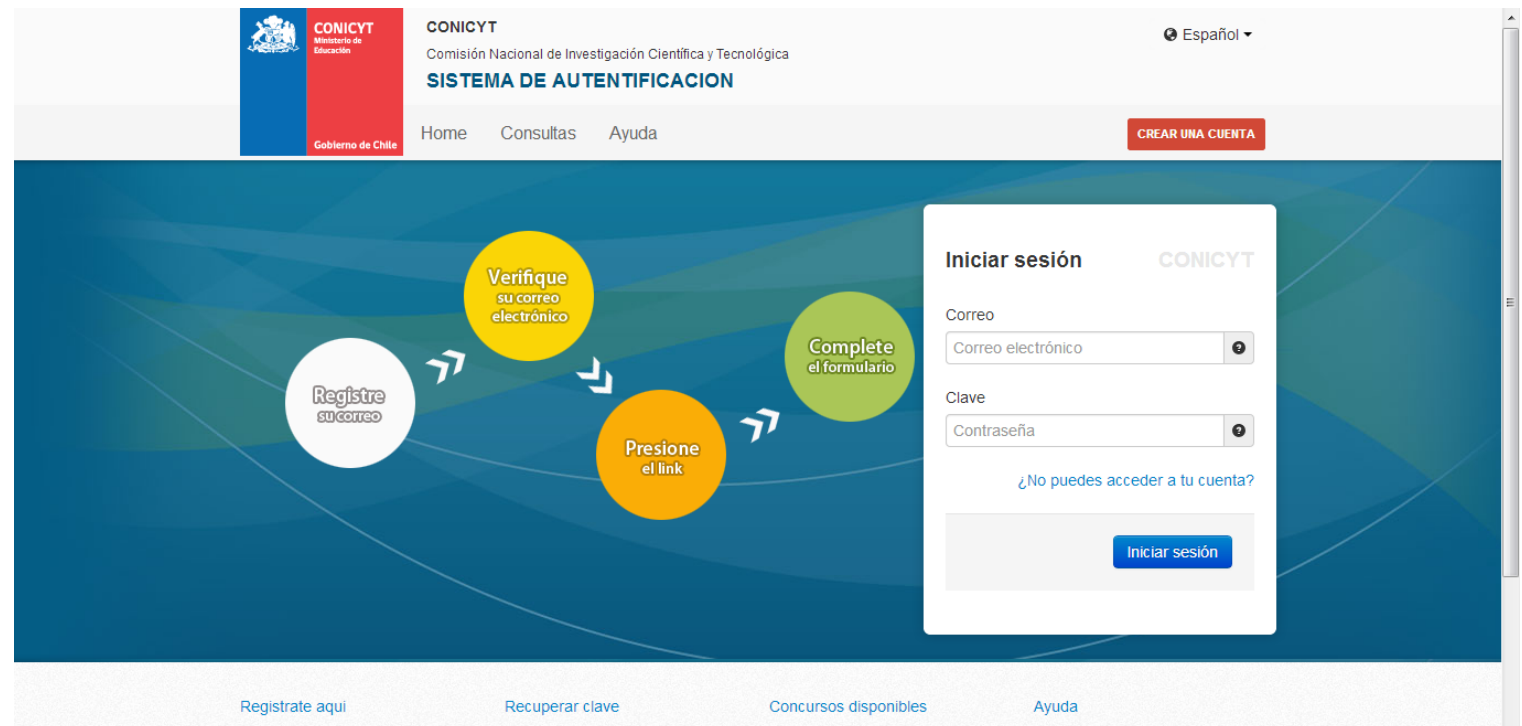

Si usted postula por primera vez, debe registrarse como un usuario nuevo. Favor hacer click Agui

Si usted ya se encuentra registrado y no recuerda su contraseña favor de hacer click A través de este sistema Web usted podrá postular a los

Cualquier consulta usted puede hacerla llegar a través del distintos concursos de Conicyt que servicio Oirs de Conicyt

## 1er Paso: Acceso a la Plataformas: seleccionar "Postulaciones Simplificadas  $\rightarrow$  Acceder"

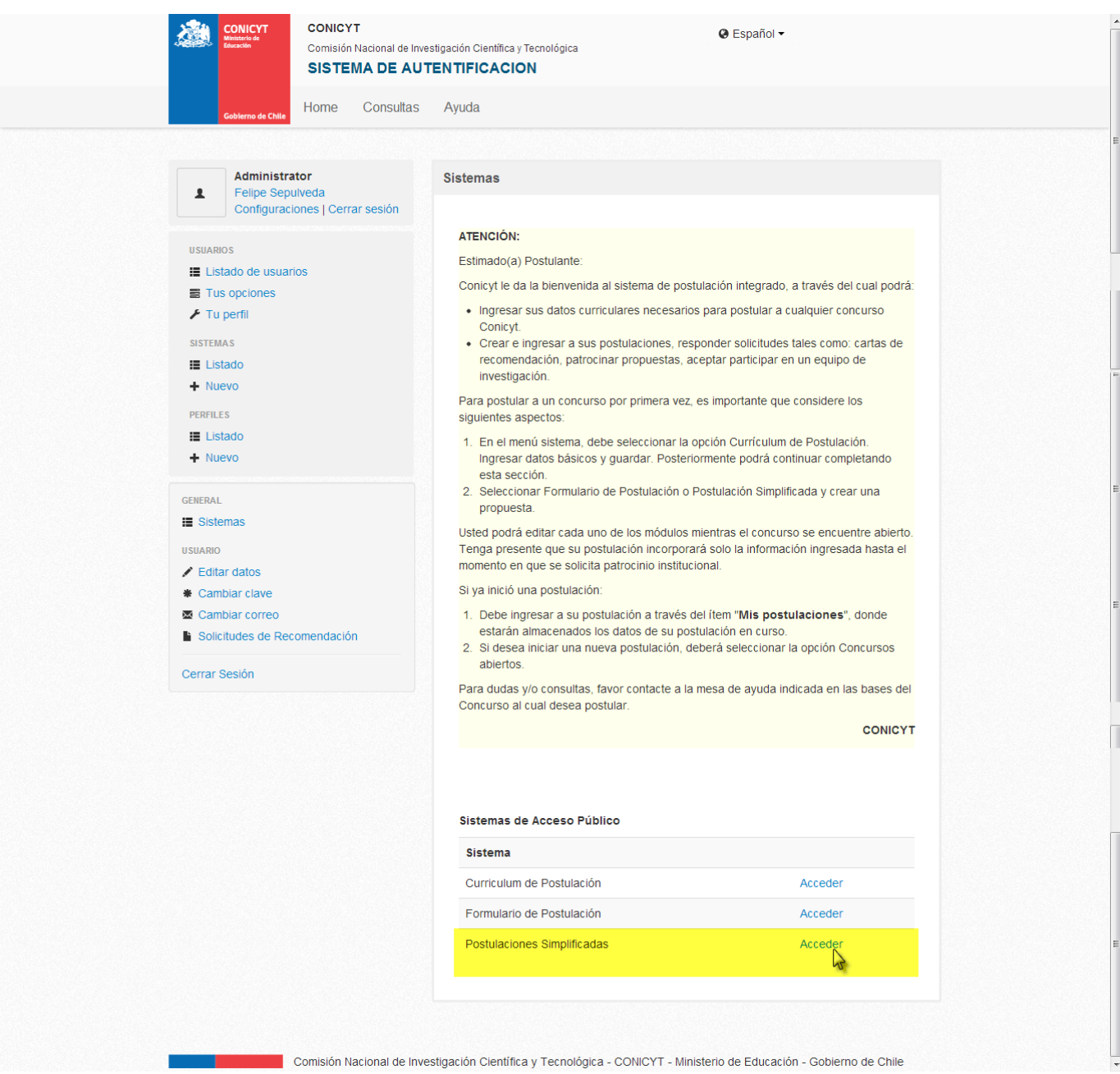

## 2do Paso: Click en el menú "Concursos Abiertos"

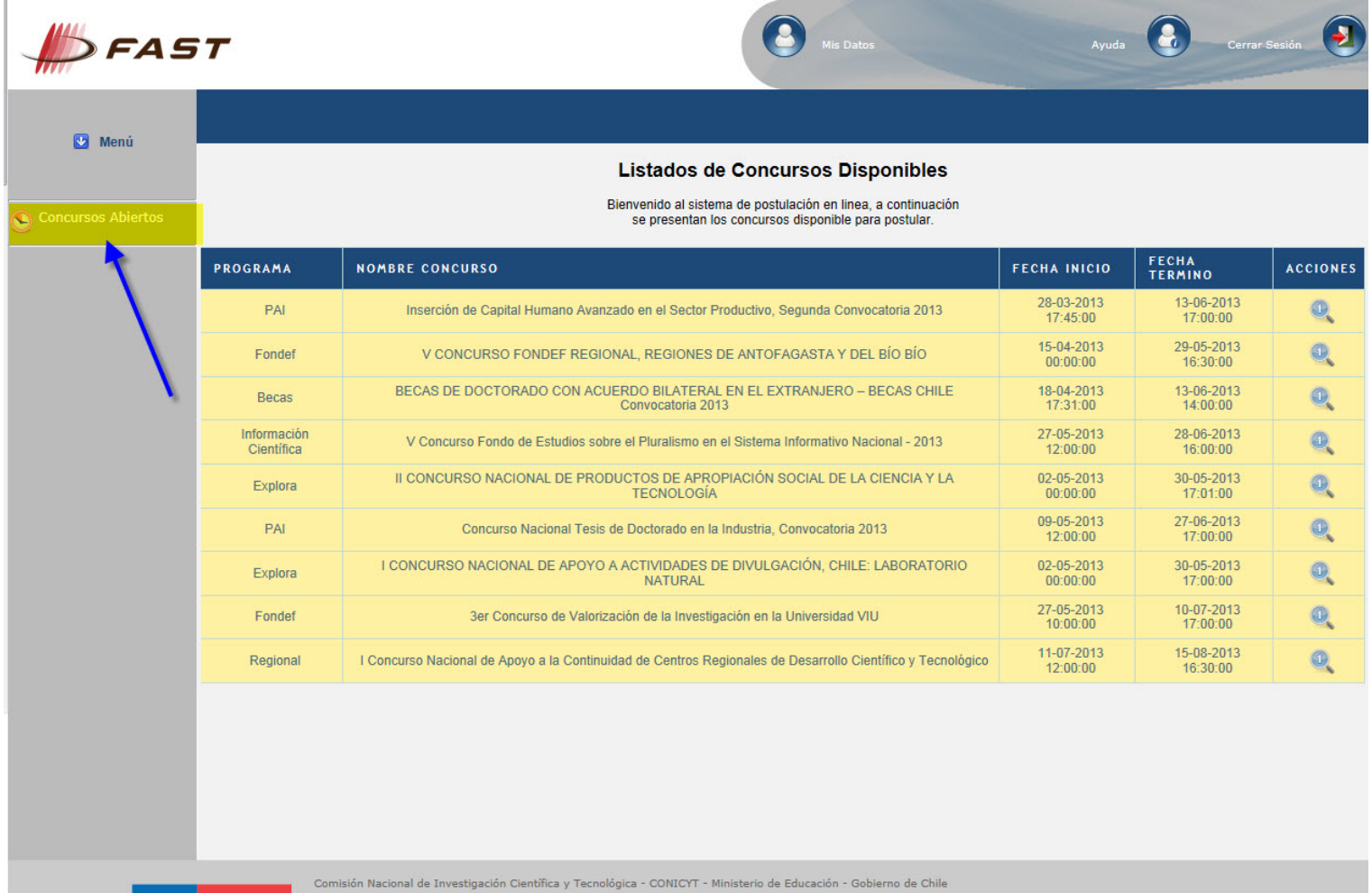

## 3er Paso: Click en Editar Concurso del Programa "Regional"

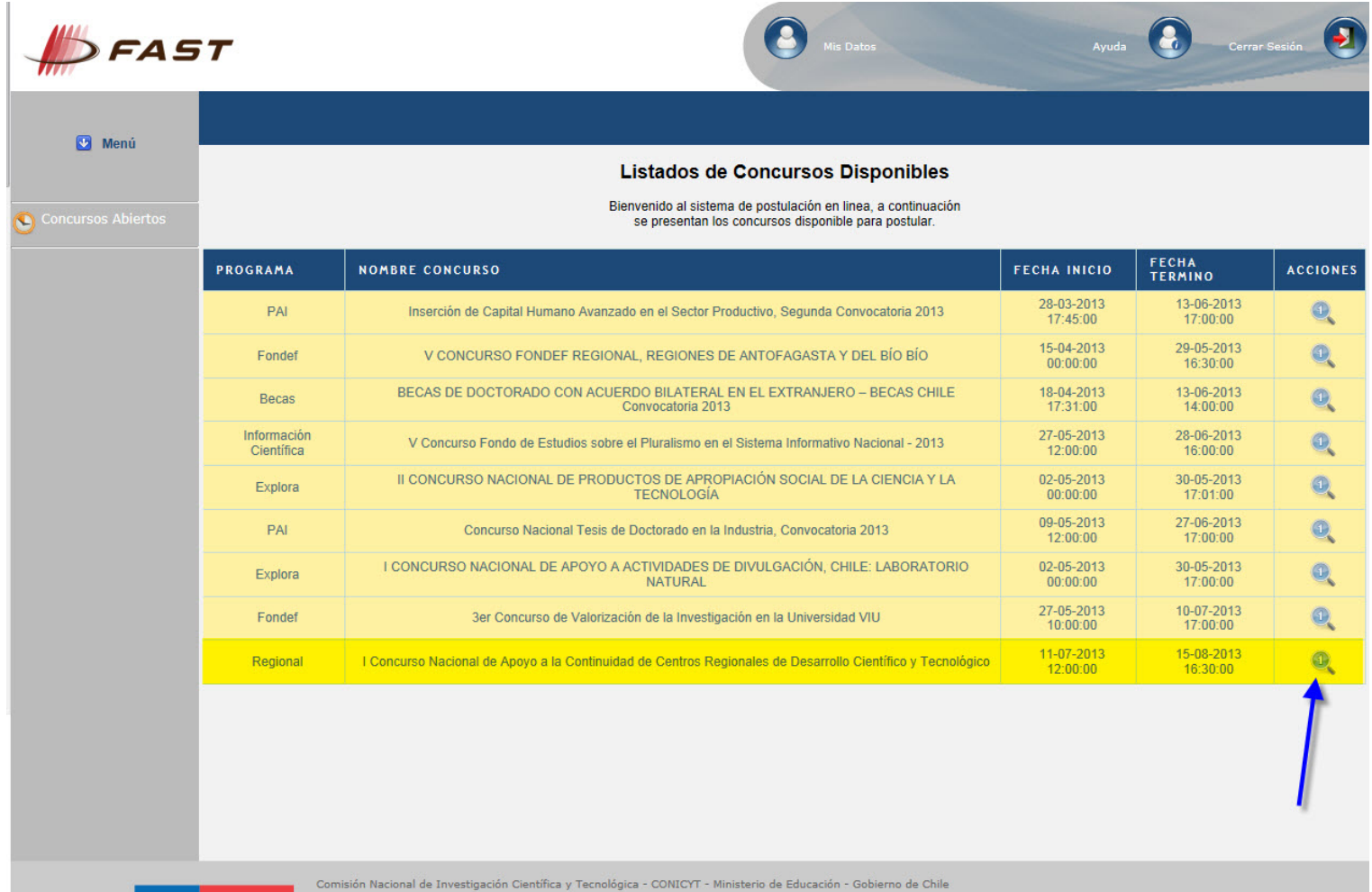

4to Paso: Click en "Generar". De esta forma, el Usuario accede al Formulario de Postulación de "Regional  $\rightarrow$  I Concurso Nacional de Apoyo a la Continuidad de Centros Regionales de Desarrollo Científico y Tecnológico."

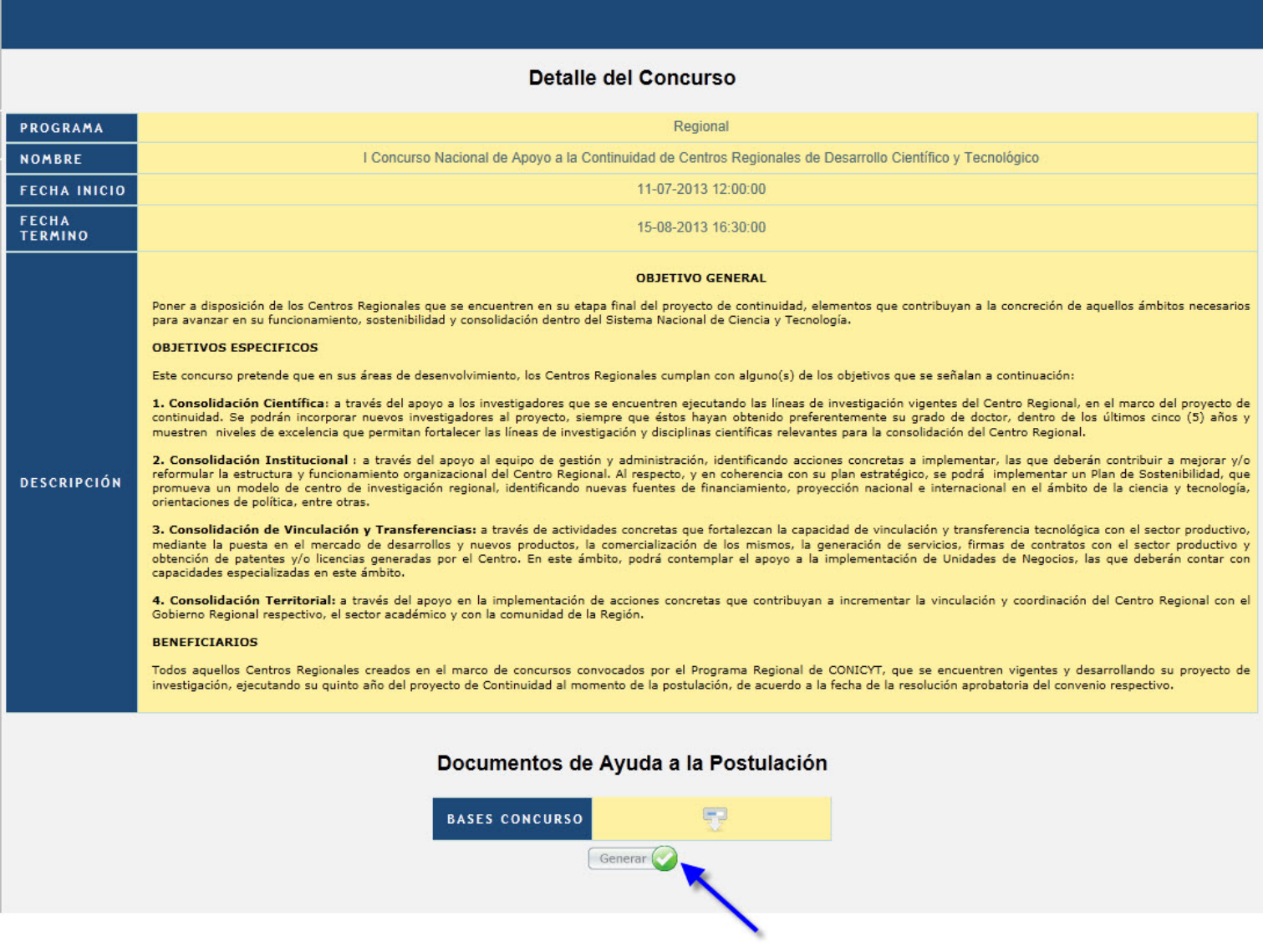

5to Paso: Acceso al Formulario de Postulaciones:

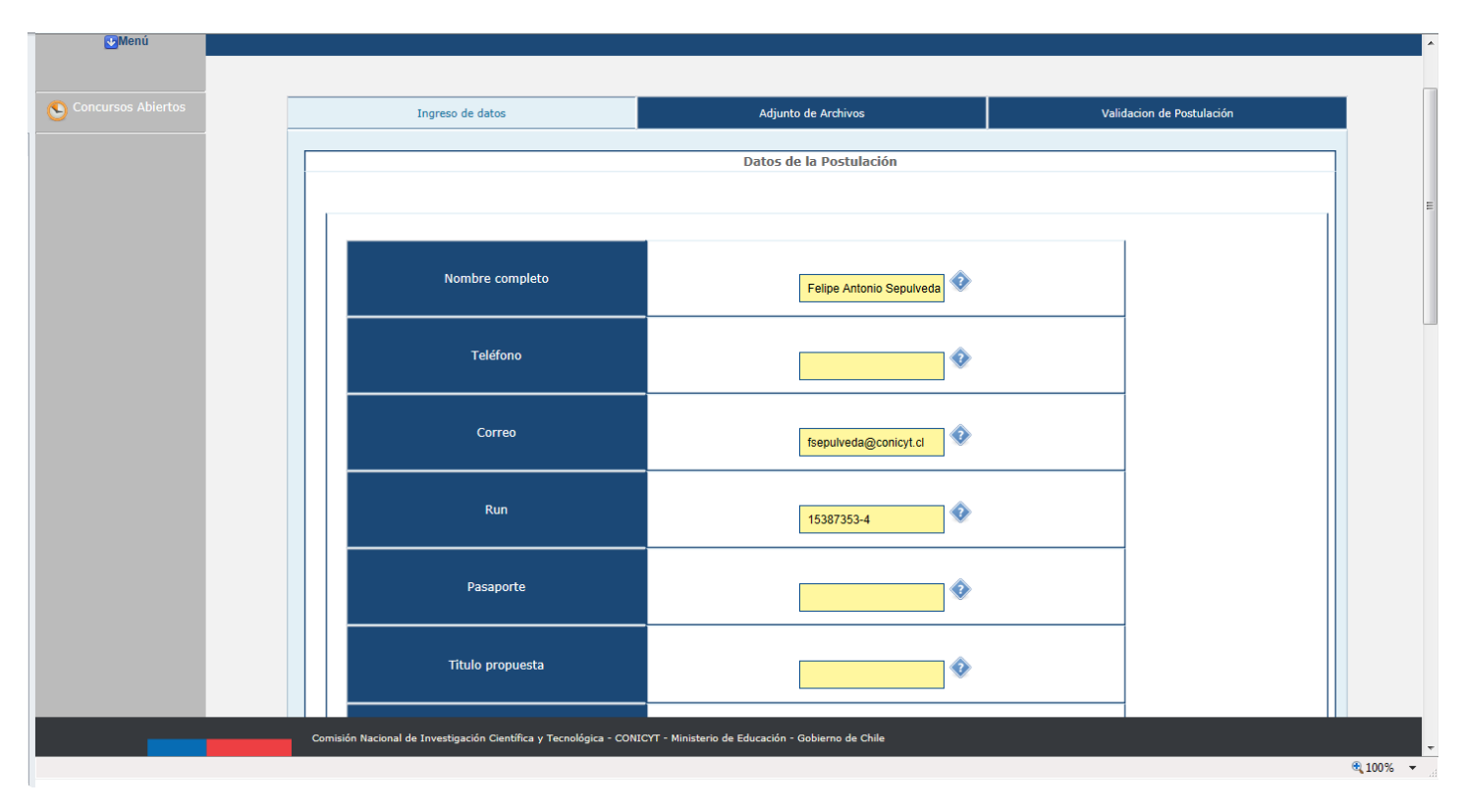

6to Paso: Adjuntar los archivos PDF's solicitados. Tener en cuenta que se deben adjuntar un archivo PDF a la vez, es decir, por cada archivo adjuntado, usted debe hacer click en el botón '**Guardar'**

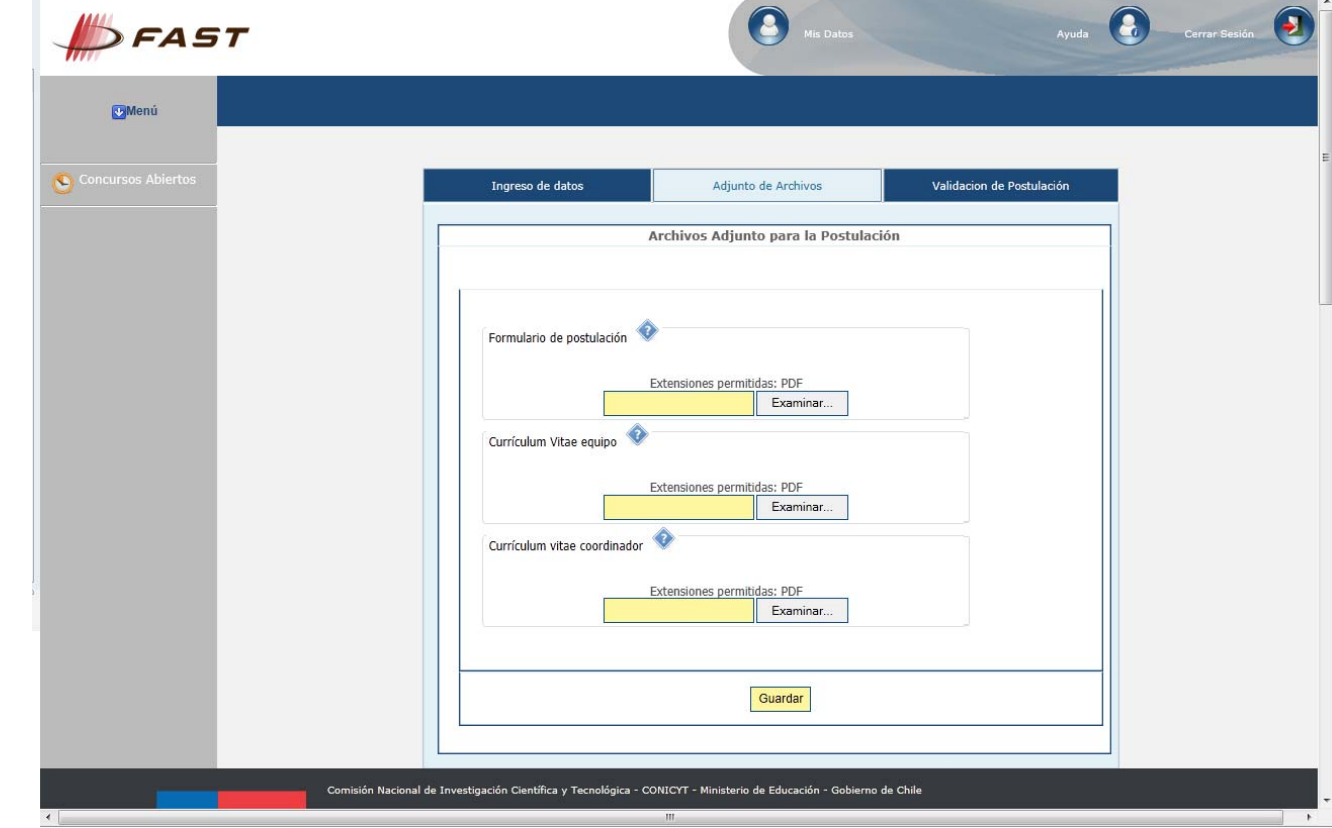

(En caso de un archivo Excel, usar versión con extensión \*.xls)

7mo Paso: Validación de Postulación: Se indican los datos faltantes en cada una de sus Etapas. Si la Postulación se encuentra completa, presionar el botón '**Enviar'**. Esta Etapa se verá de la siguiente forma:

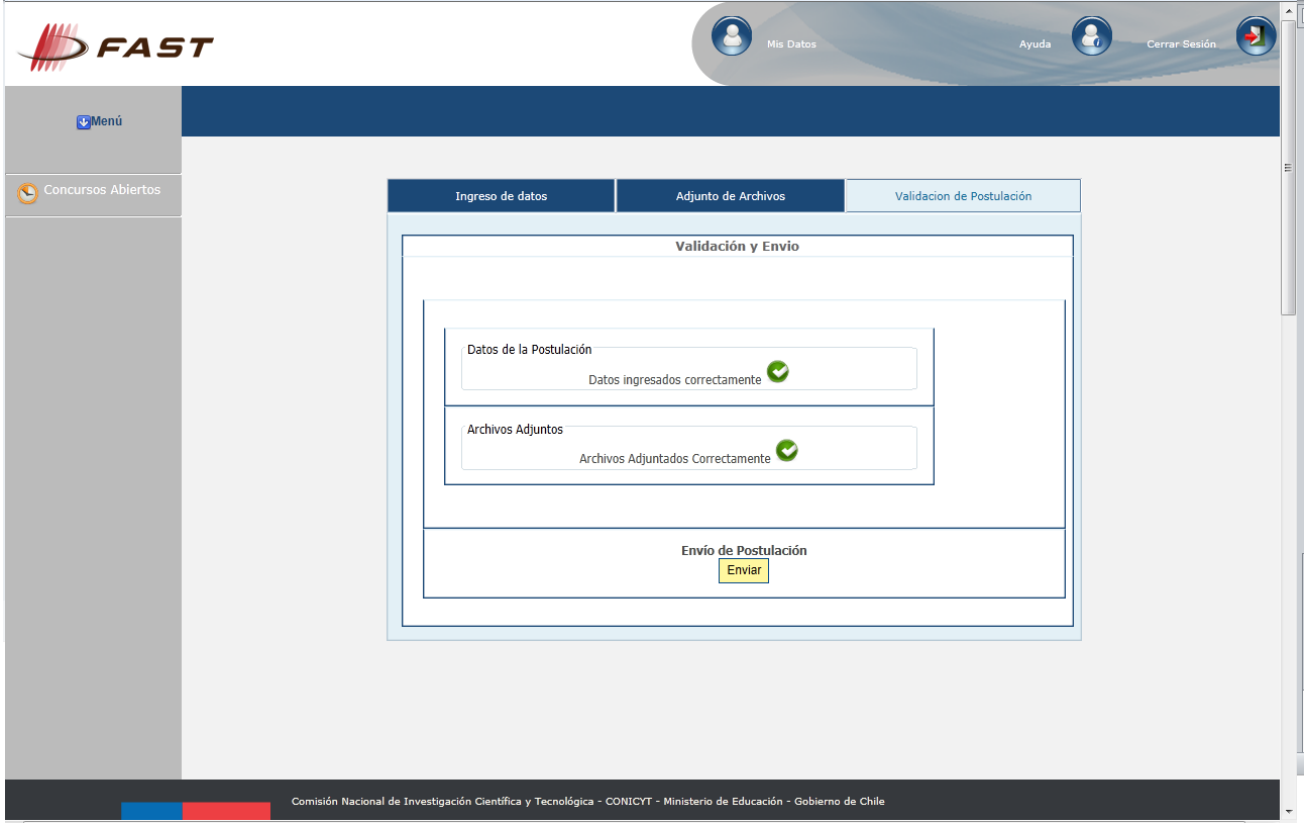

Si desea 'Eliminar' la Postulación, usted debe volver al menú "Postulaciones Simplificadas  $\rightarrow$  Acceder" y debe hacer click en el ícono 'Eliminar'.

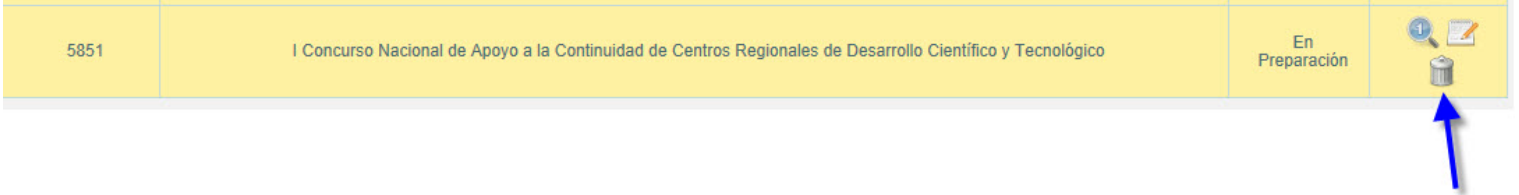